# **الملحق العملي لكتاب مقرر**

# **برمجيات وتطبيقات أمن المعلومات )1272(**

# **المحتويات :**

- **-1 التعرف على نظام linux kali**
	- **-2 تنزيل وتنصيب linux kali**
- **-3 التعرف على الوظائف األساسية لبعض من أشهر األدوات**
	- **-4 اختبار اختراق تطبيقات الويب في نظام الــ kali**
		- **websScarb proxy** 
			- **sqlninja -**
		- **websploit framework -**
			- **Burp Suite -**
			- **-5 طرق وأدوات Exploitation**
		- **Social Engineer Tool kit**

# **التعرف على نظام linux kali**

#### **ما هو نظام Linux Kali ؟**

**قبل الدخول في النظام Linux kali , يجب أن نعرف ما هو إختبار االختراق . اختبار االختراق هو طريقة من أجل تقييم النظام االمني للنظام الحاسوبي أو الشبكة الحاسوبية. الفكرة وراء إختبار االختراق هي إستهداف الحواسيب عبر مجموعة من الهجمات لرؤية فيما إذا كان الحاسوب قادر على التعامل مع هذه الهجمات بدون أي تأثير على أداءه، فالهجمات المختلفة في إختبار االختراق تتضمن تحديد واستغالل نقاط الضعف المعروفة في مختلف التطبيقات البرمجية وأنظمة التشغيلية وتحديد قوة االتصال في الشبكة وغيرها .** 

**بالنسبة الختبار االختراق يعتبر Linux Kali أفضل نظام تشغيل للمحترفين . حيث أن Kali نظام تشغيل متطور مبني على أساس نظام Linux مع مجموعة من البرمجيات مفتوحة المصدر التي تستخدم لتنفيذ العديد من المهام في إختبار االختراق و علوم الحواسيب والمجال األمني وفيما يلي بعض ميزاته :** 

- **-1 يحوي الكثير من أدوات االختراق والتقديرات األمنية .**
- **-2 يدعم العديد من التجهيزات الخارجية مثل مستقبالت الالسلكية وتجهيزات PCI .** 
	- **-3 يؤمن بيئة متكاملة للتطوير بعدة لغات برمجة مثل C , Python , Ruby .** 
		- **-4 نظام مفتوح المصدر وقابل للتطوير.**

**Kali يمكن تنزيله على شكل ISO والتي يمكن إستخدامها إما كـ live أو نظام مستقل .** 

## **تنزيل وتنصي ب linux kali**

**للبدء في عملية التنصيب، نحتاج أوال تنزيل النظام وهو متوفر باألشكال التالية -:** 

- **ISO -1**
- **Vmware images -2**
	- **ARM images -3**

**يمكن تنصيب نظام Kali كنظام ثاني على الحاسوب أو كبيئة افتراضية ، لنبدأ بعملية التنصيب بجانب نظام تشغيل اخر وذلك من خالل ثالث خطوات بسيطة يمكن تنصيب النظام الى جانب نظامك الحالي كما يلي -:**

#### **الخطوة األولى : التنزيل واإلقالع**

**قبل تنصيب Kali سوف نحتاج إلى المواصفات التالية:**

**-1 مساحة فارغة على القرص الصلب GB .12 -2 GB 2 من RAM على األقل -3 أداة لإلقالع مثل قرص ليزري أو فالشة USB. -4 برنامج لحرق األقراص الليزرية أو برنامج لجعل الفالشات إقالعية.**  **.http://www.kali.org/download الرسمي الموقع من ISO تنزيل يمكن**

**سوف يتم سؤالك فيما إذا كنت تريد أن تسجل اسم و بريد إلكتروني. صفحة التنزيل تحوي خيارات قليلة مثل شكل و بنية النظام. إختر القيمة المتوافقة مع نظامك الحالي.**

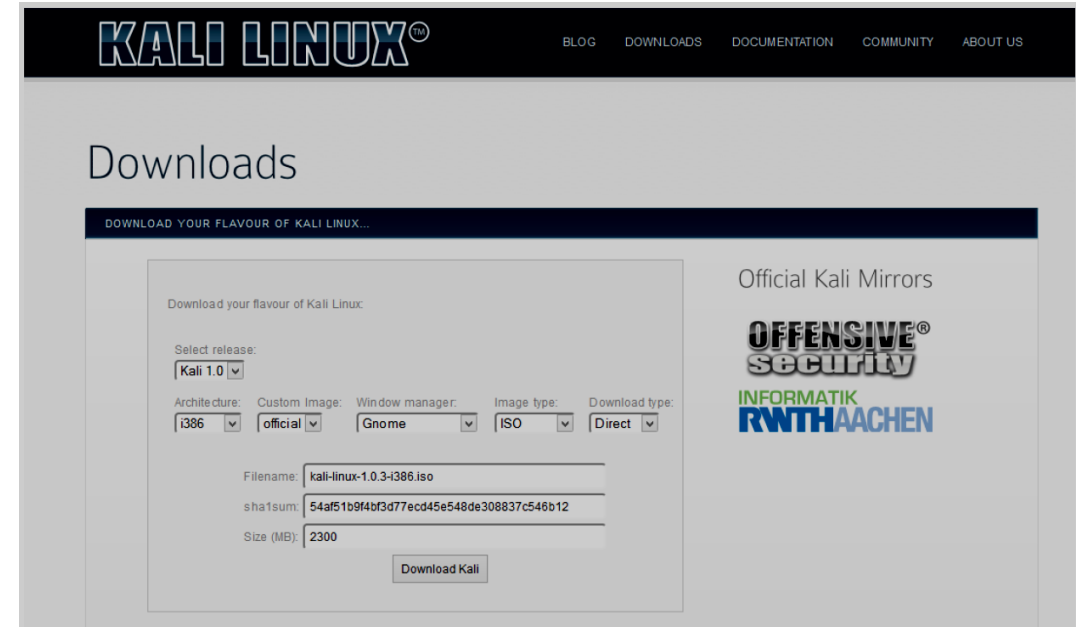

**وبعد االنتهاء من عملية التنزيل يجب أن يتم حفظه على قرص قابل لإلزالة ، بحيث يكون هذا القرص معد ليتم إقالع النظام وتحميل اإلعدادات منه .** 

**الخطوة الثانية : إعدادات اإلقالع بجانب نظام آخر** 

**من خالل القرص الذي قمنا بإعداده نقوم بإعادة اإلقالع للنظام مرة أخرى وسوف تظهر لنا الشاشة التالية -:** 

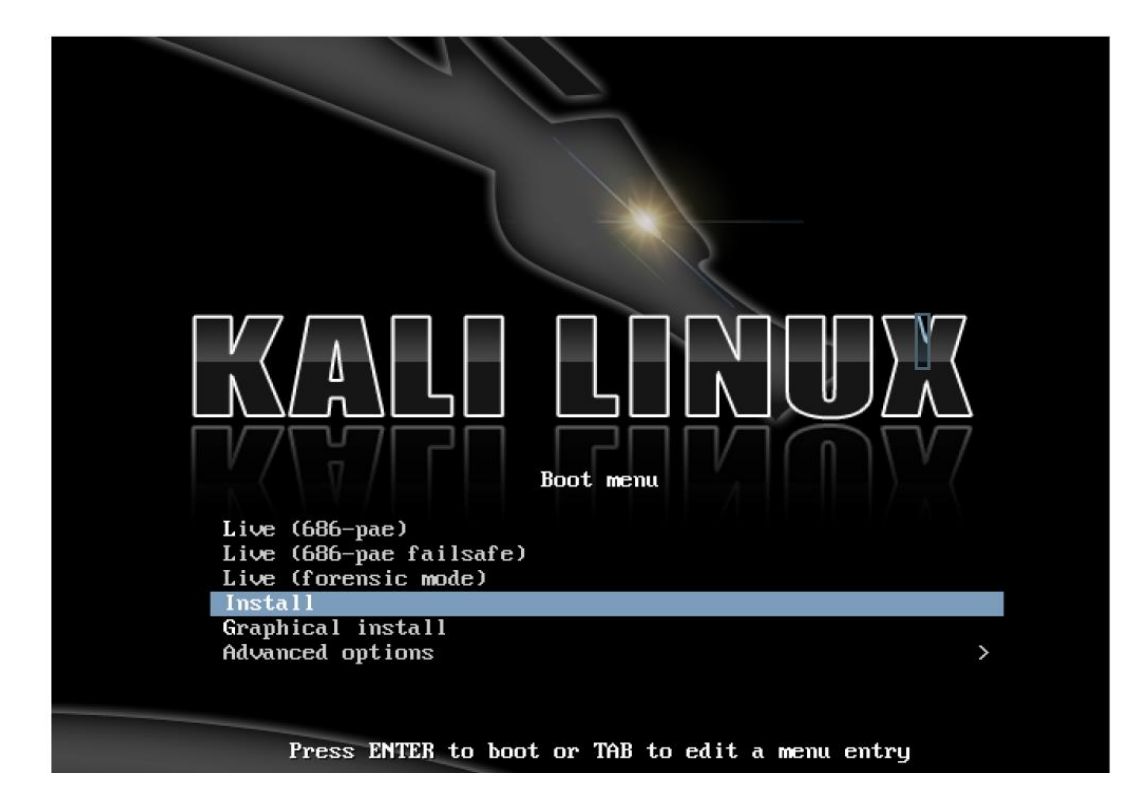

**وسنختار boot Live وسوف يبدأ النظام بالتحميل ويظهر لنا سطح المكتب للنظام Kali . وبمجرد تحميل سطح المكتب ، نتمكن من الدخول إلى التطبيقات و أدوات النظام ومحرر التقسيم واإلدارة وهذا يمثل واجهة المستخدم الرسومية الخاصة بتقسيم النظام الحالي.** 

**مع مراعاة ترك مساحة كافية لتنصيب نظام Kali وعند تحديد حجم القرص الصلب نختار .Operations All Apply ومن ثم نخرج من Gparted ونعيد إقالع النظام Kali**

**الخطوة الثالثة – بدأ عملية التنصيب**

**بعد العودة الى الشاشة الرئيسية نختار install Graphical وفي الخطوات األولى من التنصيب سوف نقوم بتحديد اللغة ، الموقع ، لوحة المفاتيح و هكذا ... ويجب االنتباه عند ضبط كلمة المرور الخاصة باالقالع فالكلمة االفتراضية لنظام Kali هي toor .**  والخطوات التالية للتنصيب هو اختيار الجزء الذي سوف يتم تنصيب النظام فيه. وسوف نستخدم نفس المساحة غير المستخدمة الت*ي* **قمنا بتحديدها سابقا ضمن Gparted .** 

**بعد إختيار الجزء، سوف يبدأ النظام في عملية تنصيب نظام التشغيل. هذه العملية سوف تأخذ بعض الوقت لالنتهاء . بعد إنتهاء التنصيب سوف تظهر شاشة البداية والسؤال عن النظام الذي تريد االقالع إلى Linux Kali أو النظام االخر وهذا يدعى بــ dual boot**

**تنصيب Kali ضمن بيئة إفتراضية**

**إعداد Kali ضمن برامج البيئة االفتراضية سهل جدا،ً حيث أن هذا النظام متوفر على شكل Image Vmware التي يمكن تنزيلها http://www.kali.org/download الرسمي الموقع من**

**وبمجرد تنزيله يمكن بداية التعامل معه بشكل مباشرة .**

**من أجل تشغيل Linux Kali بإستخدام برنامج Box Virtual ،سوف نستخدم ISO التي قمنا بتنزيلها سابقا واإلعدادات العادية لـ . virtual box**

**لبدأ التنصيب، ننشئ بيئة افتراضية و ضبط المتطلبات من مساحة و ذاكرة.**

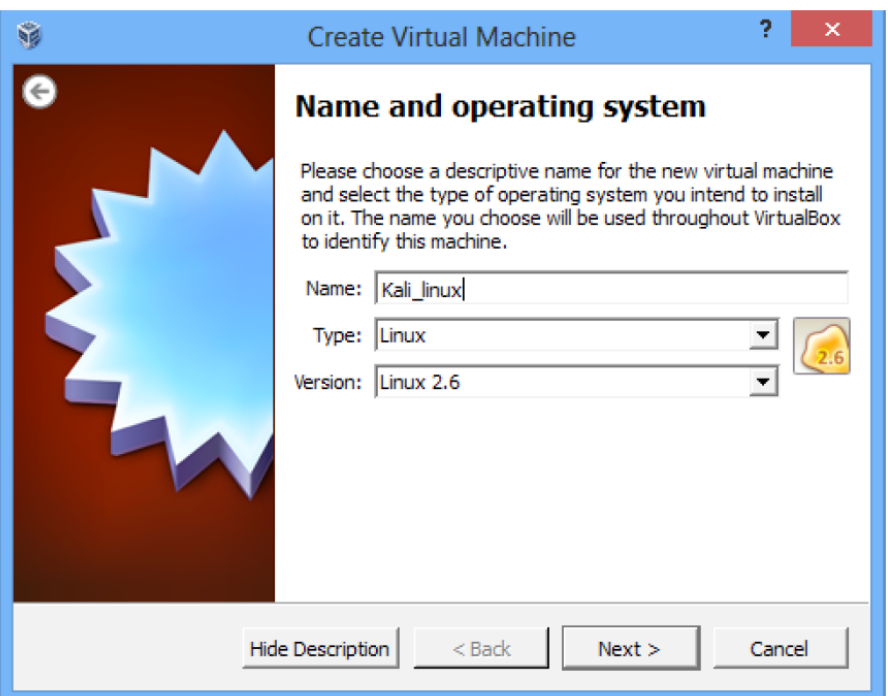

**بعد إنشاء بيئة إفتراضية، نقوم بتشغيلها. في أول اقالع سوف نقوم بإختيار القرص . نختار ISO Kali ونبدأ التنصيب. والخطوات الباقية هي نفس الخطوات السابقة التي قمنا بها عند تنصيب النظام بجانب النظام االصلي لدينا .**

**عند إنتهاء التنصيب و تحميل سطح المكتب يمكننا تنصيب addition guest VirtualBox نتبع الخطوات التالية من أجل تحقيق ذلك -:**

**-1 نسخ الملفات للمسار التالي :**

**cp /media/cd-rom/VboxLinuxAdditions.run /root/** 

**-2 ضبط صالحيات الملف بالشكل التالي :**

**chmod 755 /root/VboxLinuxAdditions.run**

**-3 تنفيذ االمر التالي :**

**./VboxLinuxAdditions.run** 

#### **Kali Linux تحديث**

**آخر خطوة في عملية التنصيب هي تحديث OS من أجل الحصول على آخر patches .من أجل التأكد من أننا نعمل على آخر إصدار. من أجل تحديث نظام التشغيل ، نقوم بتشغيل terminal و تمرير األمر التالي :** 

**apt-get update**

**عند هذه النقطة ، نكون قد قمنا بتنصيب نظام Kali Linux و يمكننا أن نستكشف القليل عن هذا النظام** 

## **كيفية تنصيب Linux Kali ضمن VMware**

**نقوم بتشغيل VMware ومن ثم نختار ملف ISO الذي قمنا بتنزيله من االنترنت كما ف ي الشكل التالي:** 

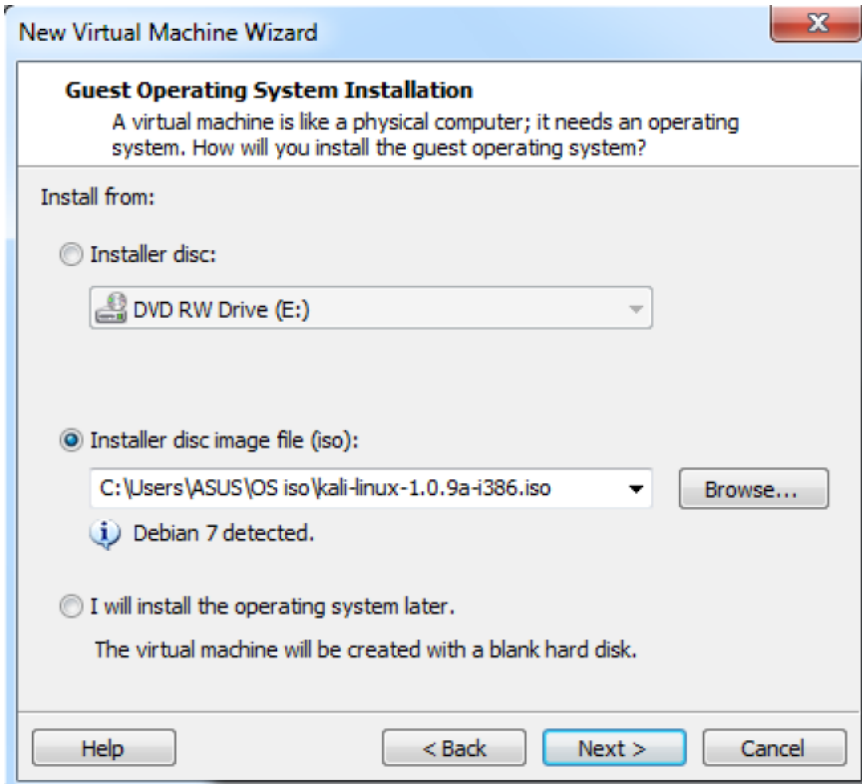

#### **نختار حجم القرص الذي نريد حجزه للنظام :**

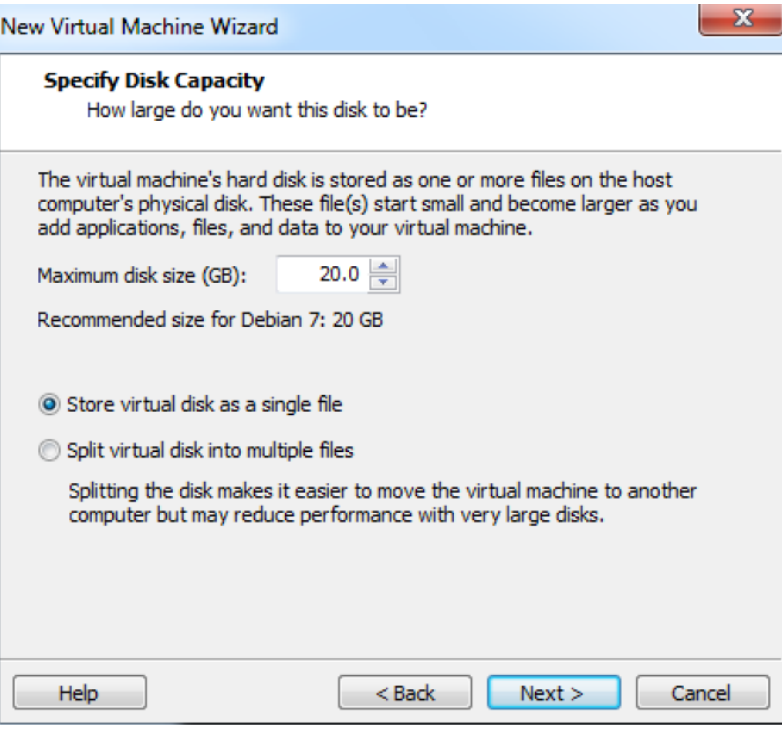

**نحدد الخصائص وبارامترات التي نريد تفعيلها ضمن النظام :** 

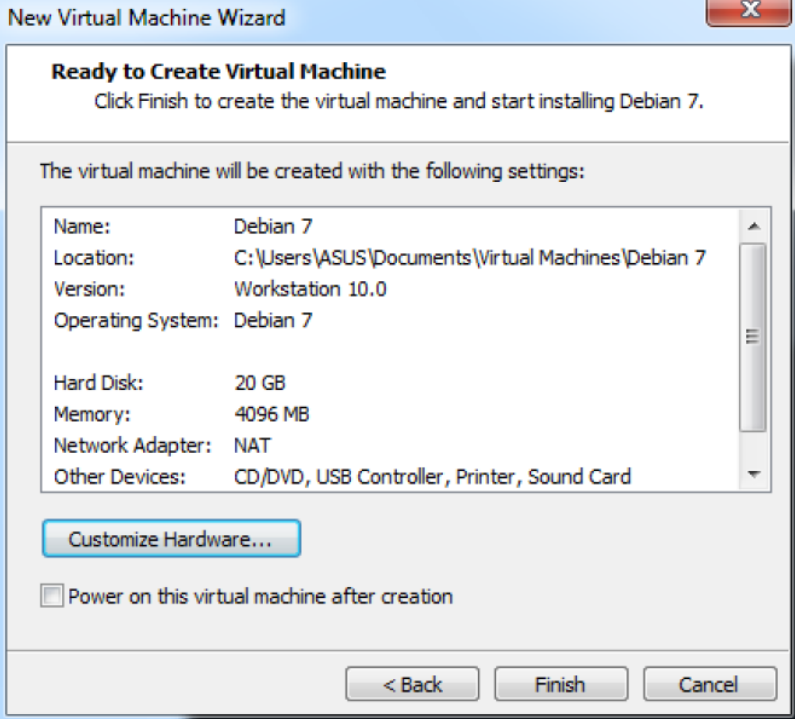

**ومن ثم نقوم بتشغيل البيئة االفتراضية للنظام وننتظر حتى ظهور الشاشة الموضحة بالشكل :** 

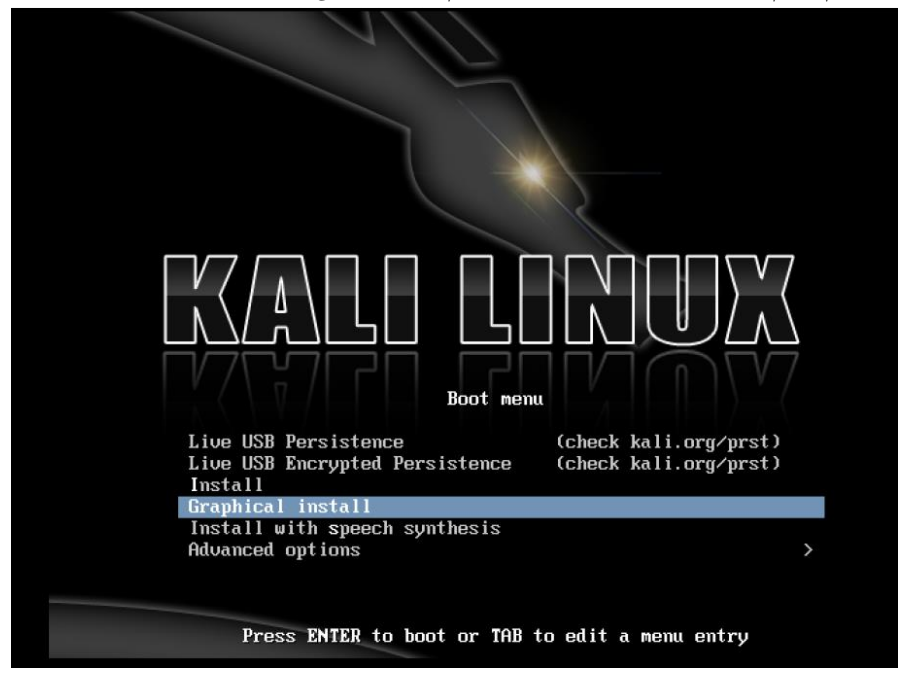

**الجدول التالي يوضح رقم الشاشة التي ستظهر... وما علينا اختياره في كل شاشة .. وبعد االختيار المطلوب من كل شاشة نضغط على continue لالنتقال للشاشة التالية** 

**)مع االنتباه للخطوات 5 و 6 لتحديد اسم المستخدم وكلمة المرور (** 

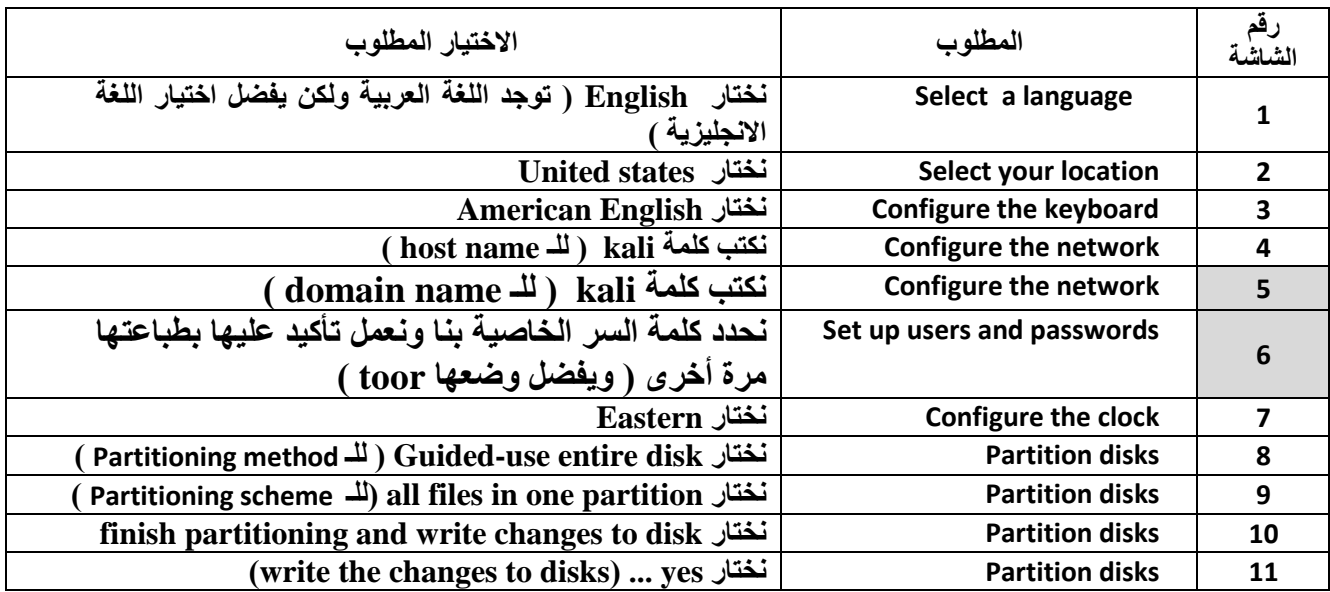

**وبعدها تبدأ عملية التنزيل وبعد االنتهاء من التنزيل تظهر مجموعة شاشات علينا اختيار المطلوب منها كما في الجدول أدناه ... وبعدها الضغط على زر continue-:**

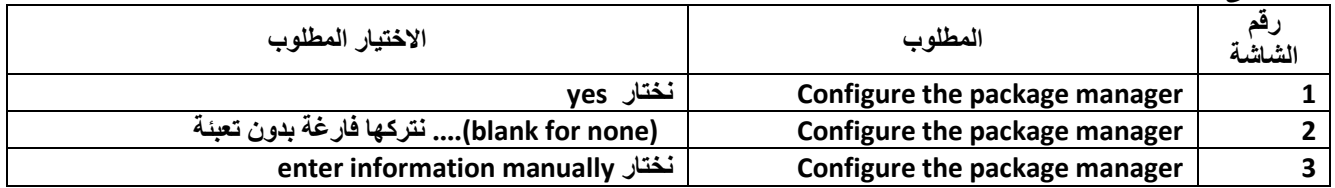

**ومن ثم تظهر الشاشات التالية ونعبئ المطلوب كما هو واضح أدناه :** 

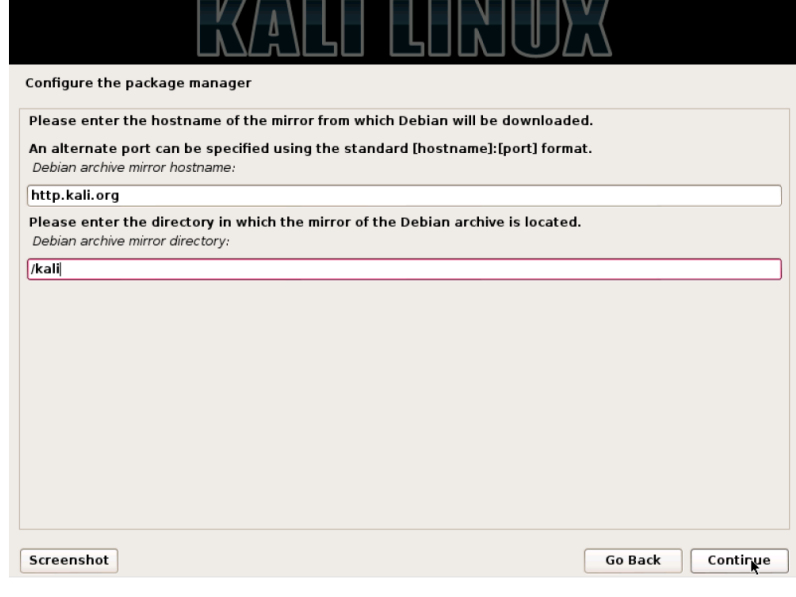

# **ومن ثم الشاشة التالية**

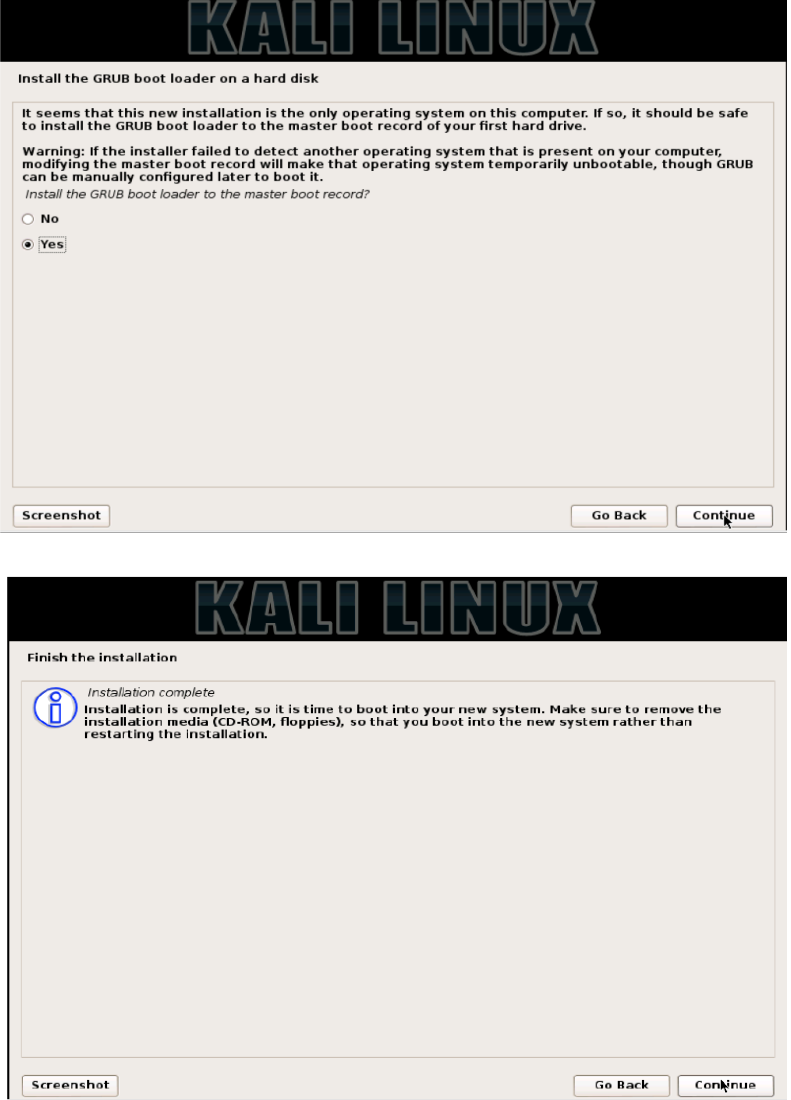

**وعند الضغط على continue سيعاد التشغيل وتظهر شاشة تطلب اسم المستخدم ) وهي kali كما تم تحديدها أثناء التنزيل ( وكلمة السر )وهي toor كما تم تحديدها اثناء التنزيل (** 

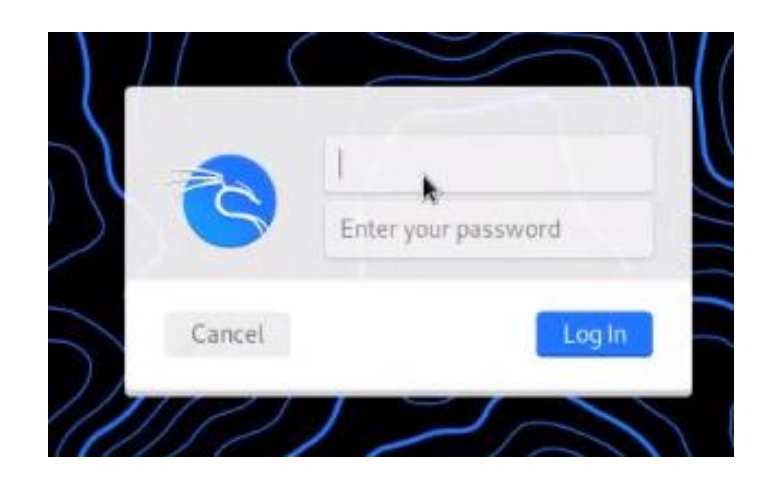

# ويتم الدخول الى **Linux Kali**

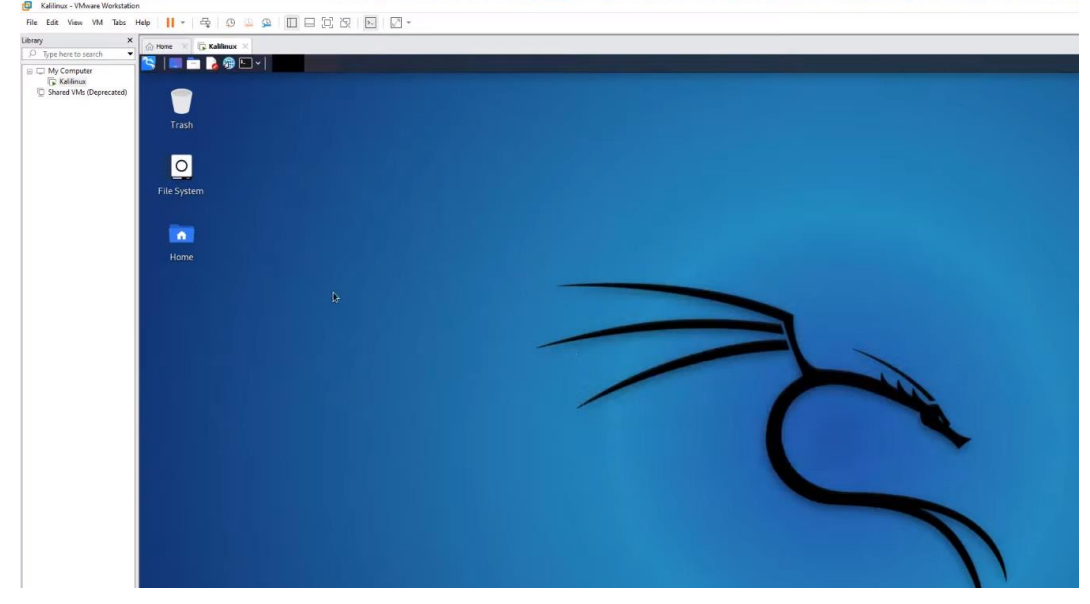

# **التعرف على الوظائف األساسية لبعض من أشهر األدوات**

**سوف نبدأ بالتعرف وبشكل بسيط على عالم Linux Kali وفهم الوظائف األساسية لبعض أشهر األدوات في هذا النظام. وسوف نبدأ بالمسار الرئيسي أو المجلد الرئيسي المستخدم في النظام Kali.** 

**- تقسيم الذاكرة**

**يتبع نظام Kali نفس المسار األساسي الموجود في Linux Ubuntu. وفيما يلي بعض المسارات المهمة التي يجب معرفتها: /etc/ : يحوي ملفات اإلعدادات لألدوات المنصبة في النظام.** 

> **/opt/ : يحوي metasploit و موديوالتها. /sys / : يحوي ملفات اإلعدادات لألجهزة الخارجية الموصولة و المنافذ. /root:/ مسار أو مجلد المستخدم األساسي للنظام.**

> > **/lib :/ تحوي المكتبات المستقلة عن النظام.**

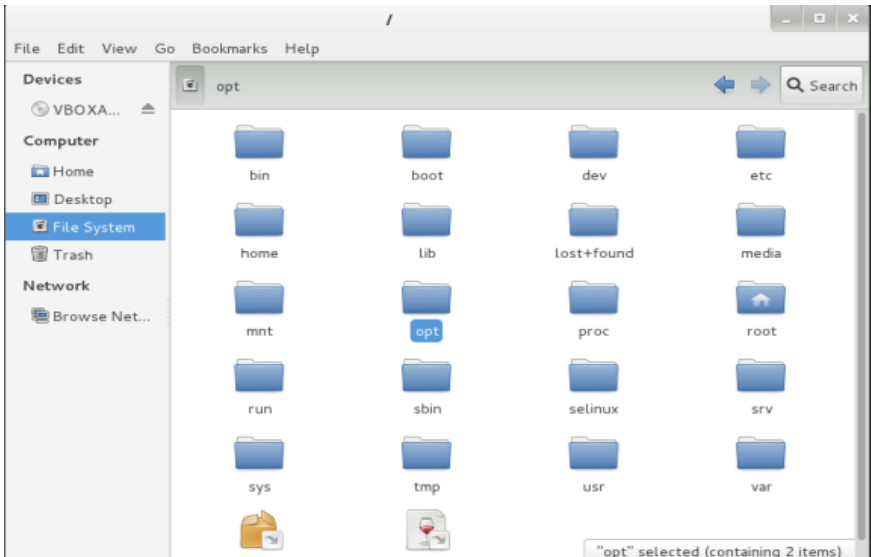

**معظم األدوات و البرمجيات المستخدمة في أختبار و تقدير األخطار يمكن الوصول لها عبر قائمة التطبيقات على سطح المكتب. وهذه**  القائمة مرتبة وفق الأدوات الأكثر إستخداماً من أجل الوصول لها ، أبحث في Application | Kali linux.

# **- تجميع و تحصيل المعلومات في نظام Linux Kali**

**Linux Kali يحوي مجموعة خاصة من األدوات التي تساعد في عملية تجميع المعلومات مثل -: مثل Nmap) mapper port network the (, DNSmap , Trace وهي أدوات مهمة. سوف نقوم بتغطية بعض هذه األدوات من وجهة نظر معينة.**

## **تجميع المعلومات بإستخدام Nmap**

**تجميع المعلومات يعتبر أول خطوة بإتجاه إختبار اإلختراق. في هذه المرحلة سوف نحاول و نجمع أكبر قدر ممكن من المعلومات حول الهدف أو الضحية. Nmap هي األداة المفضلة للقيام بالمسح و تجميع المعلومات ، ومن أجل تشغيلها نفتح console و نمرر األمر nmap هذا سوف يعرض لنا العديد من البارامترات واإلدخاالت التي يمكن إستخدامها في Nmap . دعونا نعمل بعضا منها .**  • **لمسح IP واحد، نستخدم األمر التالي:** 

**root@kali:~#nmap 192.168.56.1**

**ومخرجات هذا األمر موضح بالشكل التالي:** 

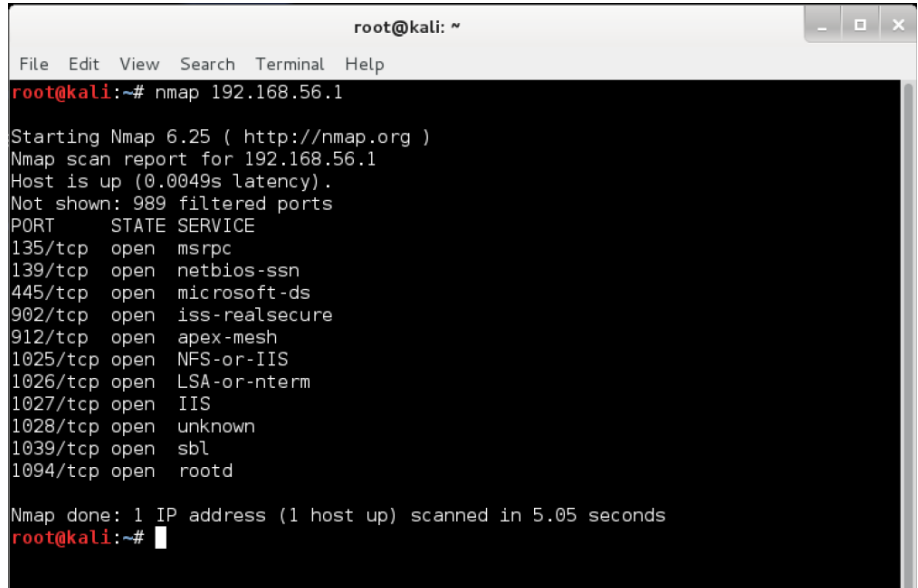

• **لمسح مجال من عناوين IP ضمن شبكة، نستخدم األمر التالي:** 

**root@kali:~#nmap 192.168.56.1-255**

• **لمسح رقم port محدد عند الهدف ، يتم وفق األمر:**

**root@kali:~#nmap 192.168.56.1 -p 80**

• **لمسح مجال من ports في كامل الشبكة نستخدم األمر:**

**root@kali:~#namp 192.168.56.0/24 -p 1-1000**

• **من أجل إستثناء host أو أكثر من عملية المسح:** 

**nmap 192.168.56.0/24 --exclude 192.168.1.5**

**nmap 192.168.56.0/24 --exclude 192.168.1.5,192.168.1.254**

• **لتنفيذ مسح سريع، استخدم األمر التالي:** 

**nmap -F 192.168.56.1**

• **لمسح معلومات عن نظام التشغيل و نسخته، نستخدم األمر:**

**nmap -A 192.168.56.1**

**nmap -v -A 192.168.56.1**

• **لمعرفة فيما إذا كان الجدار الناري موجود ضمن مجال شبكة أو عناوين IP:** 

**nmap -sA 192.168.1.254**

• **في حال وجود جدار ناري ، Nmap تحوي بارامتر من أجل مسح الهدف والذي يمكن تنفيذه بإستخدام األمر:**

**nmap -PN 192.168.1.1**

• **لزيادة الضغط و معرفة فيما إذا كانت كل حزم البيانات أرسلت وأستقبلت، نستخدم األمرالتالي:** 

**nmap --packet-trace 192.168.1.1**

• **إلكتشاف الخدمات المختلفة التي تعمل على الهدف ، استخدم األمر التالي:** 

**nmap -sV 192.168.56.1.**

• **لمسح الهدف بإستخدام حزم ACK TCP أو SYN TCP ، نستخدم األمر التالي:** 

**nmap -PA 192.168.56.1**

**nmap -PS 192.168.56.1**

• **لبدأ مسح سريع و آمن ، سوف نستخدم مسح SYN TCPبإستخدام األمر التالي:** 

**nmap -sS 192.168.56.1**

• **لمعرفة خدمات TCP المختلفة التي تعمل عند الضحية، نستخدم مسح إتصالTCP عبراألمر التالي:**

**nmap -sT 192.168.56.1**

• **من أجل مسح UDP نستخدم األمر:**

**nmap -sU 192.168.56.1**

**كل نتائج المسح السابق يمكن أن تحفظ ضمن ملف نصي بإستخدام األمر التالي: Nmap -sU 192.168.56.1 > scan.txt**

**هذه كانت مجموعة من األوامر المهمة عند تجميع المعلومات و المسح . Nmap تؤمن ميزات الربط بين بارامترات المسح بحيث تصبح أمر مسح واحد من أجل جعل العملية أكثر تقدماً .** 

#### **- تحليل DNSmap**

**System Name Domain نظام للخدمات المتصلة باإلنترنت حيث أن اسم domain يستخدم من أجل الدخول لخدمة معينة. مثال org.Kali.www يستخدم للوصول لخادم HTTP الموجود لدى مؤسس موقع Kali. أداة DNSmap هي أداة تستخدم إلستكشاف subdomains الموجودة ضمن domain محدد. تنفيذ األمر التالي ضمن terminal سوف يرينا كامل خريطة أو شكل DNS لـ com.rediff.www**

**root@kali:~#dnsmap rediff.com**

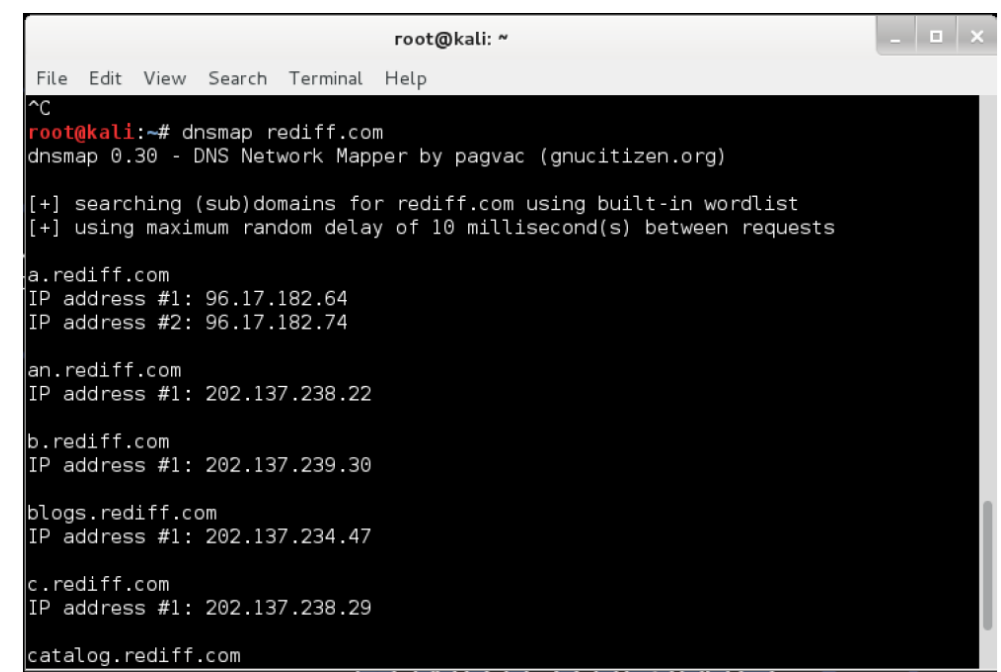

**- أدوات مسح الشبكة أدوات مسح الشبكة تستخدم لمعرفة تكوين الشبكة خاصة أو عامة و تحصيل معلومات عنها. Nmap هي أشهر أداة تجميع معلومات وهي أداة قوية تستخدم من أجل مسح الحاسوب أو شبكة الحواسيب بهدف إختبار اإلختراق** 

**من أجل إستهداف خدمات معينة بهدف تقوية الهدف وحمايته. عبر تمرير األمر التالي سوف تظهر لنا قائمة بخيارات المسح المتاحة : root@kali:~#nmap -h**

**مسح بسيط عن UDP يتم عبر األمر التالي:**

**root@kali:~#nmap -sU 192.168.5.0-255**

#### **live hosts إستكشاف -**

**Fping أداة مشهورة تستخدم من أجل معرفة إذا كان host معين متصل بالشبكة أم ال.**

**root@kali:~#fping google.com google.com is live**

#### **- تحليل SSL**

**SSLScan أداة مسح سريعة لمنافذ SSL المتصلة وتحدد فيما إذا كان المشفرات والبروتوكوالت مفعلة أم ال وتظهر الشهادة الرقمية لـ SSL.** 

**- إلتقاط معلومات عن الشبكة** 

**Dsniff هي مجموعة من األدوات التي تقوم بالعديد من المهام لتحصيل المعلومات. هذه األدوات تعمل عبر مراقبة البيانات التي تمر عبر الشبكة من أجل بيانات مفيدة مثل كلمات مرور، مفاتيح المرسلين وعناوين البريد اإللكتروني. بعض هذه األدوات تتضمن .وهكذا unlsnarf, WebSpy, mailsnarf**

**Netsniff مجموعة من األدوات الشبكية السريعة والقوية المصممة خصيصاً ألنظمة Linux . يمكن إستخدامها في تحليل تطوير الشبكات ، المراقبة ، الفحص وهكذا . ng-Netsniff محلل شبكة سريع يعتمد على مكانيكية حزمة mmap تستطيع إلتقاط ملفات pcap وإعادة عرضها وتنفيذ تحليل بشكل online و offline.** 

#### **- التعامل مع أدوات البحث عن نقاط الضعف**

أدوات البحث عن نقاط الضعف تلعب دور<sub>.</sub> هام في إختبار الإختراق . هذه الأدوات تساعد مختبر الاختراق في عملية تحليل نقاط الضعف **و أخطاء النظام. يمكن البحث عن نقاط الضعف على العديد من الخدمات والبرمجيات إعتمادا على المتطلبات.** 

OpenVAS) أداة بحث عن نقاط ضعف مفتوحة المصدر مصممة خصيصاً للبحث العميق عن نقاط الضعف ضمن العديد من الحالات. **لبدء التعامل مع OpenVAS نبحث عن** 

#### **Application | Kali Linux | Vulnerability Analysis | OpenVAS**

**عند تشغيلها ألول مرة نستخدم األمر التالي من أجل تحديث البرنامج و تشغيل كامل ما يلزم لعملها:** 

#### **openvas-setup**

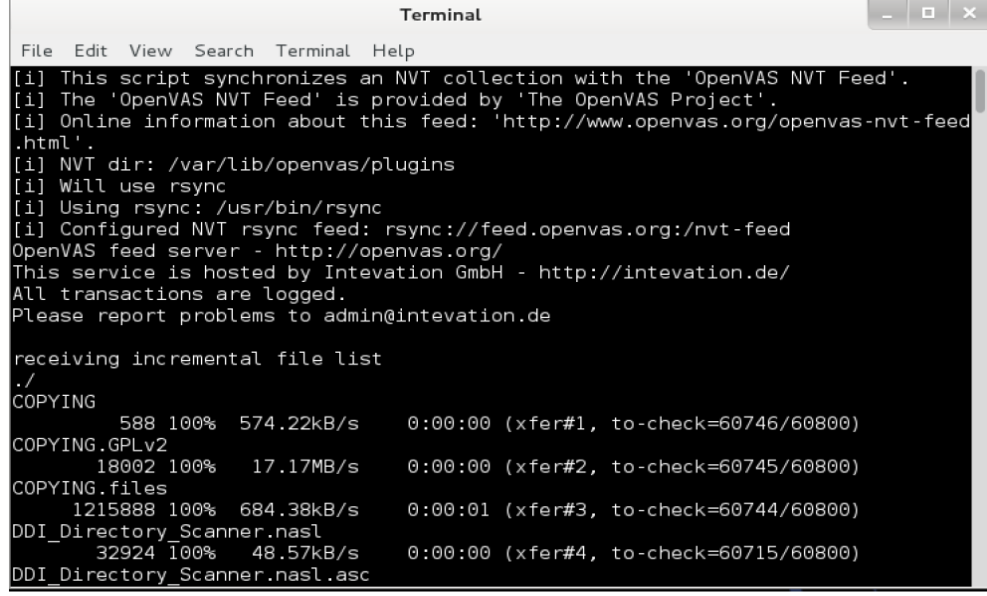

**الخطوة التالية هي اضافة مستخدم جديد OpenVAS . نمرر األمر التالي ضمن terminal:** 

**root@kali:~#openvas-adduser**

**يمكن الخروج من هذه العملية عبر الضغط على d + ctrl ونستطيع إستخدام األمر التالي من أجل تحديث هذه األداة بشكل دائم: root@kali:~#openvas-nvt-sync**

**نستطيع اآلن تشغيل األداة و البد ء في عملية البحث. ندخل إلى** 

**Application | Kali Linux|Vulnerability Analysis | OpenVAS | openvas-gsd**

**هذا سوف يشغل الواجهة الرسومية من أجل تسجيل الدخول. نقوم بإدخال المعلومات التي قمنا بإعدادها سابقا و ندخل العنوان المحلي 172.0.0.1 مثال .**

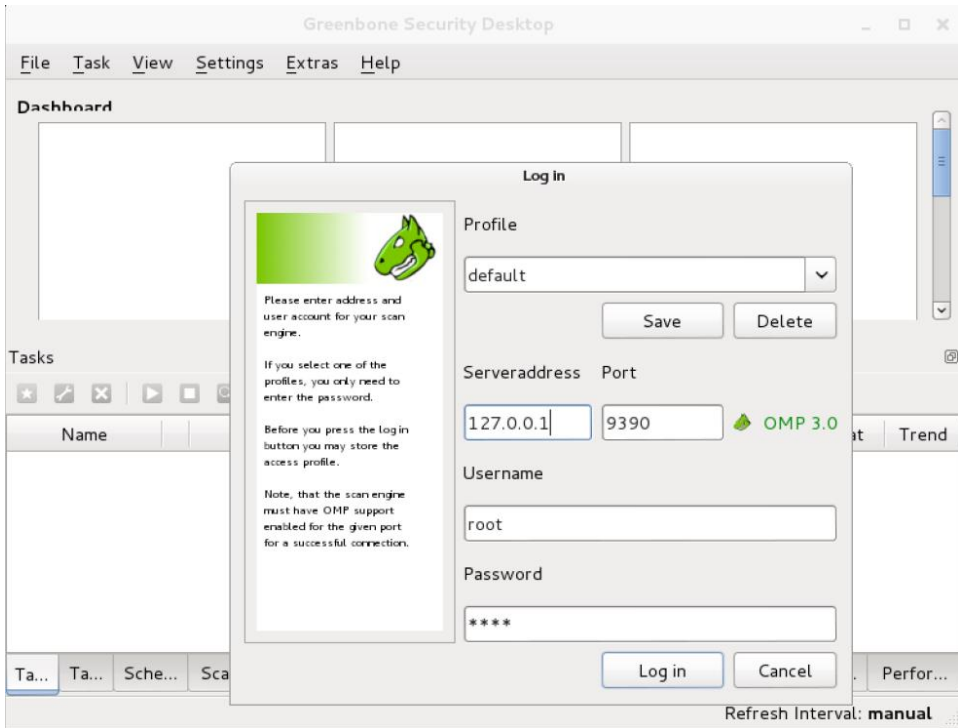

**بعد تسجيل الدخول ، نستطيع بدء عملية المسح . للبدء بأول عملية مسح نذهب إلى New | Task. نمأل اسم عملية المسح و باقي المتطلبات كما هو موضح بالشكل التالي:** 

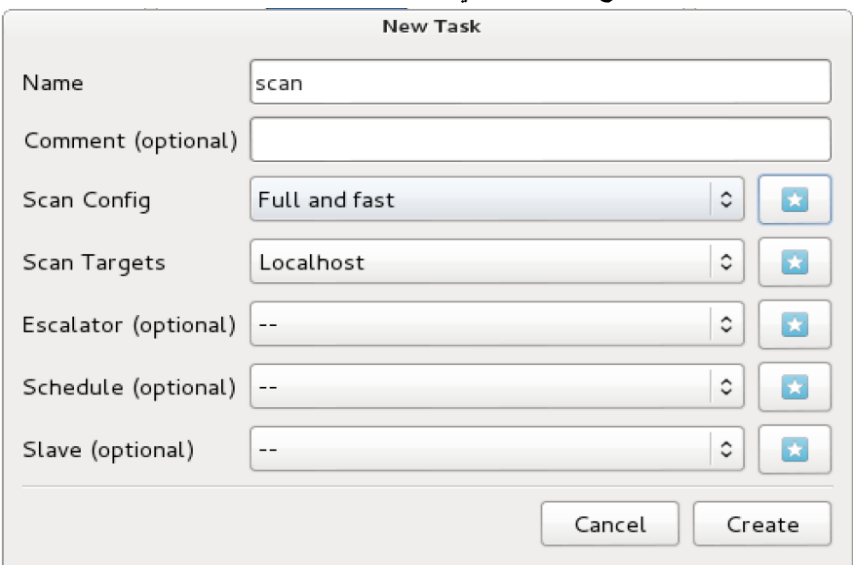

**بعد إنشاء العملية سوف نالحظ أن العملية سوف تظهر في القسم السفلي من الواجهة الرسومية للمستخدم. ونضغط على زر البد ء لبدء المسح.** 

# **اختبار اختراق تطبيقات الويب في نظام الــ kali**

**تطبيقات الويب جزء رئيسي من األنترنت العالمي هذه األيام. والحفاظ على الحماية ضمنها هو التركيز األساسي للدراسات العليا في مجال الويب. بناء تطبيق ويب يمكن أن يكون صعب و يمكن أن تظهر أخطاء صغيرة ضمن التعليمات تؤدي الى حدوث فجوات أمنية.**  وهنا يأتي دور تطبيقات الويب لتساعد في حماية التطبيقات الأخرى. تطبيقات إختبار إختراق الويب يمكن تطبيقها في العديد من الأماكن **مثل الواجهات و قواعد البيانات و خوادم الويب. سوف نستغل قوة بعض األدوات المهمة في النظام Kali التي ممكن أن تكون مفيدة خالل عملية إختبار إختراق تطبيقات الويب.** 

#### **WebScarab proxy**

**WebScarab هي أداة من أجل مقاطعة طلبات HTTP و HTTPS المرسلة من المتصفح قبل ان يتم إرسالها الى الخادم . وبشكل مشابه يتم وقف اإلجابة من الخادم قبل أن تذهب إلى المتصفح. النسخة الجديدة من Webcarab تحوي العديد من الميزات المتقدمة مثل إكتشاف CSRF/XSS و تحليل الرقم المعرف للجلسة . من أجل البدء في التعامل مع WebScarab نتبع الخطوات الثالثة التالية:** 

**.1 نبدأ Webcarab عبر الذهاب وفق** 

**Application | Kali Linux | Web applications | Web application proxies | Webscarab**

**.2 بعد بدء التط بيق يجب علينا تغيير إعدادات المتصفح . نضبط إعدادات الـ 127.0.0.1 و رقم المنفذ على .8008** 

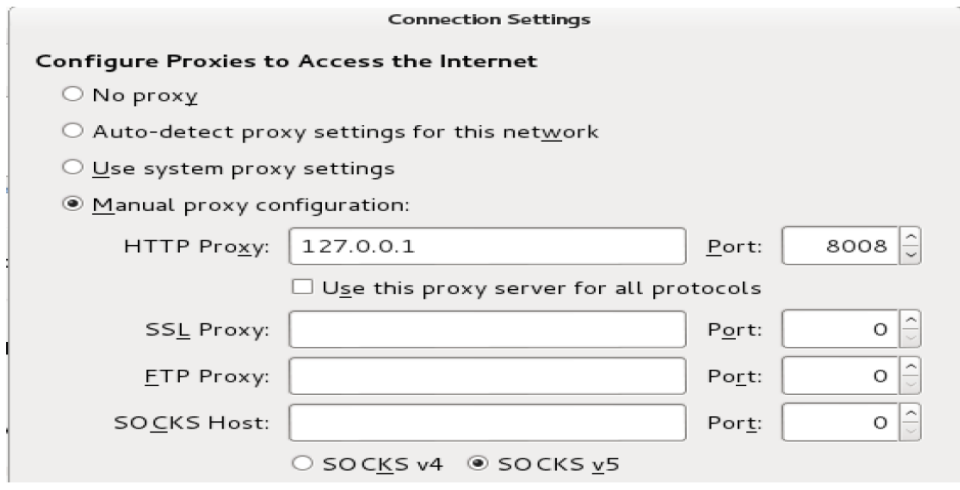

**.3 نحفظ اإلعدادات و نعود إلى الواجهة الرسومية لـ WebScarab. نضغط على قائمة Proxy ونتفحص طلبات المقاطعة. يجب أن نتأكد أن طلبات GET و POST محددة على الجانب األيسر من الواجهة من أجل مقاطعة اإلستجابة، نتفحص مقاطعة اإلستجابة من أجل بدء مراجعة و تفحص طلبات اإلستجابة القادمة من الخادم.** 

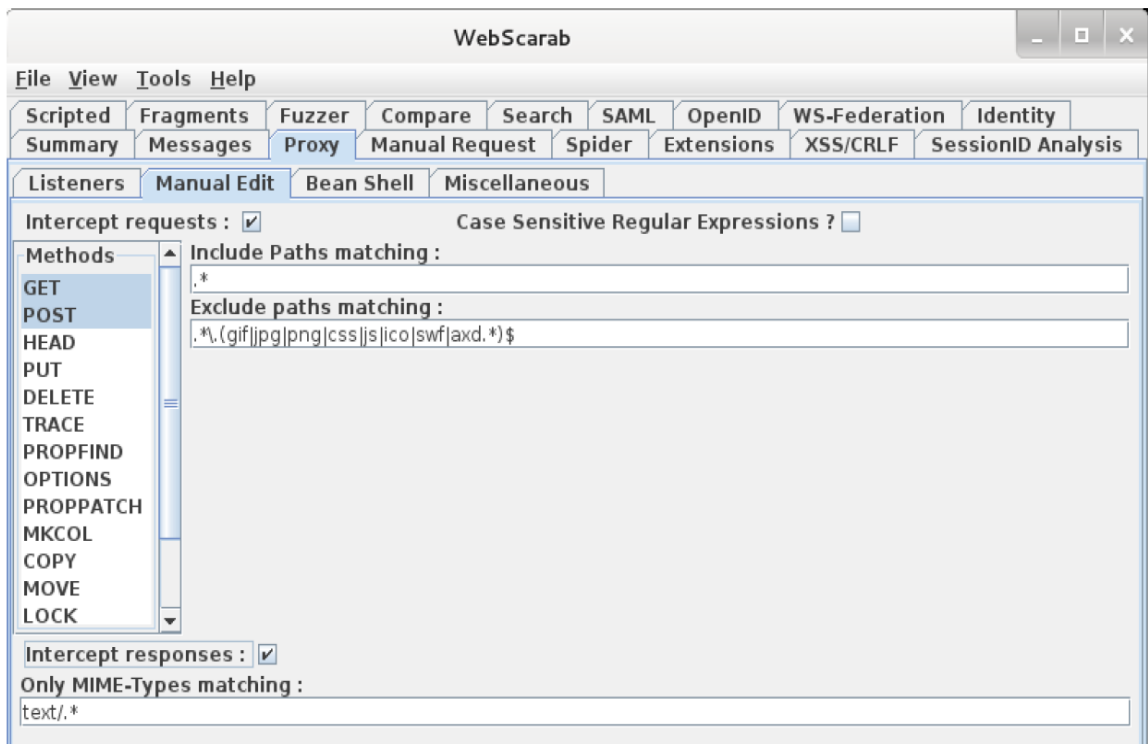

## **- هجمات قواعد البيانات باستخدام sqlninja**

**Sqlninja أداة مشهورة تستخدم لفحص نقاط الضعف لـ injection SQL في خوادم SQL Microsoft . ق واعد البيانات جزء مهم من تطبيقات الويب لذلك حتى تطبيق صغير يمكن أن يؤدي إلى خطأ في إستغالل المعلومات. لذلك دعونا نرى كيف أن sqlninja يمكن أن تستخدم في إختبار إختراق قواعد البيانات. من أجل إقالع ninja sql نذهب إلى** 

**Applications | Kali Linux | Web applications | Database Exploitation |sqlninja**

**هذه الخطوة سوف تؤدي إلى ظهور نافذة terminal مع بارامترات salninja . البارامترات المهمة التي يجب البحث عنها هي . -m و mode البارامتر m- يحدد نوع العملية التي نريد تنفيذها على قاعدة البيانات الهدف ، دعونا نمرر األمر األساسي ونحلل النتيجة**:

**root@kali:~#sqlninja -m test**

**sqlninja rel. 0.2.3-r1**

**Copyright (c) 2006-2008 icesurfer**

**[-] sqlninja.conf does not exist. You want to create it now ? [y/n]**

**هذا سوف يعطيك خيار إلعداد ملف اإلعدادات )conf.salninja). يمكننا تمرير القيم المهمة وإنشاء ملف إعدادات. وبمجرد اإلنتهاء من هذا نكون جاهزين لتنفيذ إختبار إختراق قواعد البيانات.** 

#### **The Websploit framework**

**Websploit أداة مفتوحة المصدر صممت لتحليل نقاط الضعف وإختبار اإلختراق لتطبيقات الويب. وهي مشابهة جدا لـ Metasploit والتعامل مع العديد من البرمجيات إلضافة وظائف إليها.** 

> **لنبدأ Websploit نذهب الى Application | Kali Linux | Web Applications |Web Application Fuzzers | Websploit**

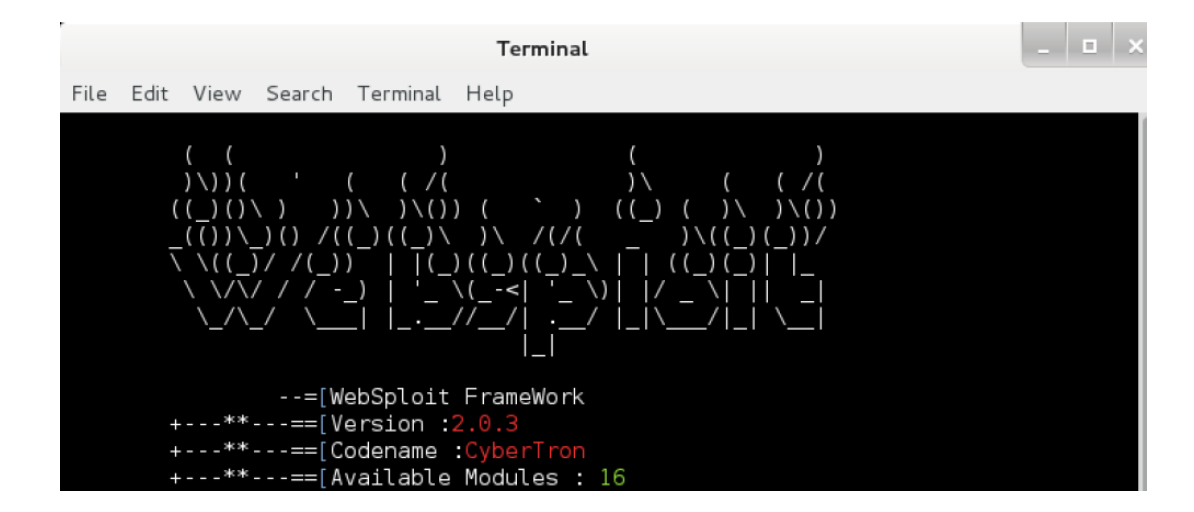

**يمكن أن نبدأ بتحديث هذه األداة بتمرير أمر التحديث في الـ terminal وفق التالي:** 

**wsf>update**

**[\*]Updating websploit framework, please wait...**

**بمجرد إنتهاء التحديث يمكن رؤية الموديوالت المتوفرة بتمرير األمر التالي:** 

**wdf>show modules**

**دعونا نبدأ بعملية مسح مسارات أو مجلدات بسيطة عبر موديول على [com.target.www](http://www.target.com/) كالتالي: wsf>use web/dir\_scanner**

**wsf: Dir\_scanner>show options**

**wsf: Dir\_scanner>set TARGET www.target.com**

**wsf: Dir scanner>run**

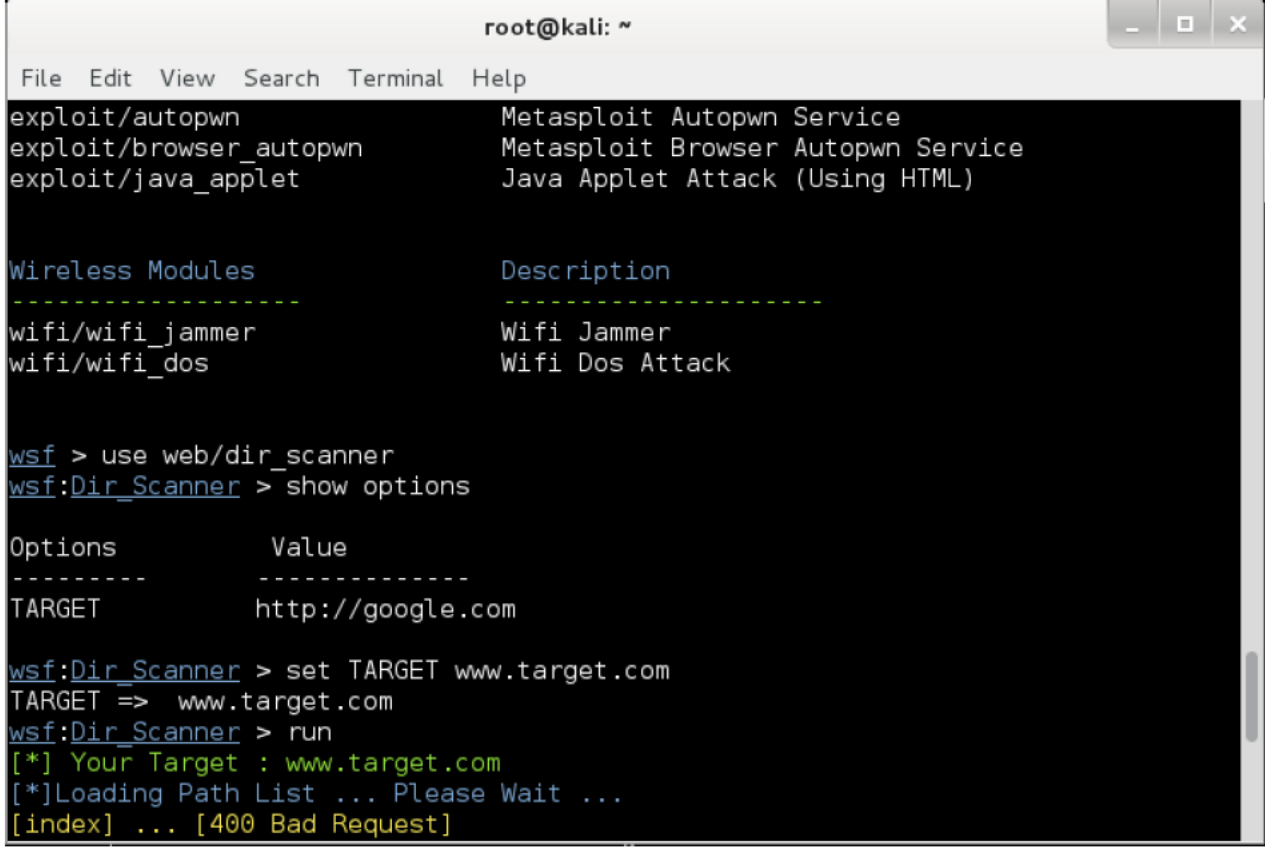

**بمجرد تنفيذ أمر البدء Websploit سوف يبدأ نموذج الهجوم وتعرض النتيجة ، وبشكل مشابه يمكن استخدام نموذج او موديول اخر اعتماداً على ما نريد القيام به .**

# **اختبار اختراق تطبيقات الويب باستخدام Suite Burp**

**suite Burp هي أداة معروفة والتي تستخدم يشكل واسع إلختبار تطبيقات الويب. وتوجد منها نسخة مجانية و نسخة تجارية تحوي ميزات إضافية. Kali يحوي بشكل مسبق على النسخة المجانية. و من أجل تشغيل هذه األداة نتبع المسار التالي:** 

## **Applications | Kali Linux | Web Applications | Web Application Fuzzers | Burp Suite.**

**بعض خصائص Suite Burp تتضمن التالي:**

- **Proxy مقاطعة الذي يمكن أن يحلل الطلبات واإلستجابة خالل المتصفح.**
	- **تطبيق من أجل فحص محتوى التطبيقات.**
	- **ماسح تطبيقات ويب من أجل تحديد الضعف و نقاط الضعف.**
		- **إنشاء و حفظ خطوت العمل.**
		- **توسيع األدوات و تطويرها وفق إدخاالت المستخدم.**

**Suite Burp عبارة عن مجموعة من األدوات التي تعمل مع بعضها ولنلقي نظرة على بعض الوظائف ضمن Suite Burp**

#### **Burp proxy**

**وهو proxy يقوم بقراءة حميع الطلبات واإلستجابات التي تمر خالل المتصفح. وتقوم بتنفيذ هجوم middle-the-in-man لبدء العمل مع هذه األداة سوف نغير إعدادات الشبكة للمتصفح لتمرير البيانات عبر proxy ، نفتح إعدادات الشبكة للمتصفح و نضبط عنوان proxy على localhost و رقم المنفذ على 8000 .** 

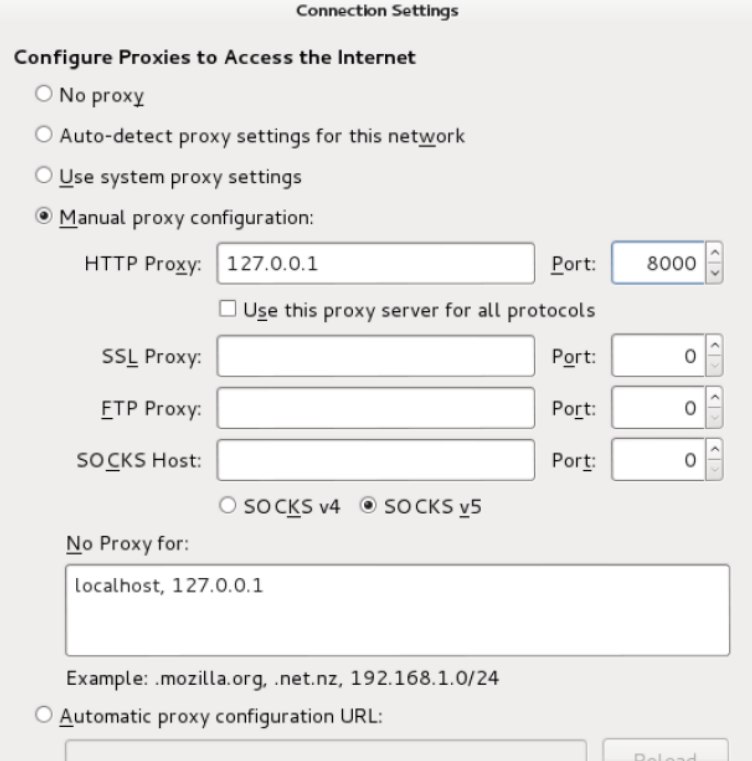

**اآلن المتفصح تم ضبطه على إتصال HTTP عبر Suite Burp . يمكن رؤية طريقة عمل proxy نضغط على قائمة Proxy ونختار Options. المقاطعة سوف تعيد أي إتصال HTTP من المتصفح. قائمة History تظهر لنا المخطط الزمني لإلتصاالت الملتقطة.**

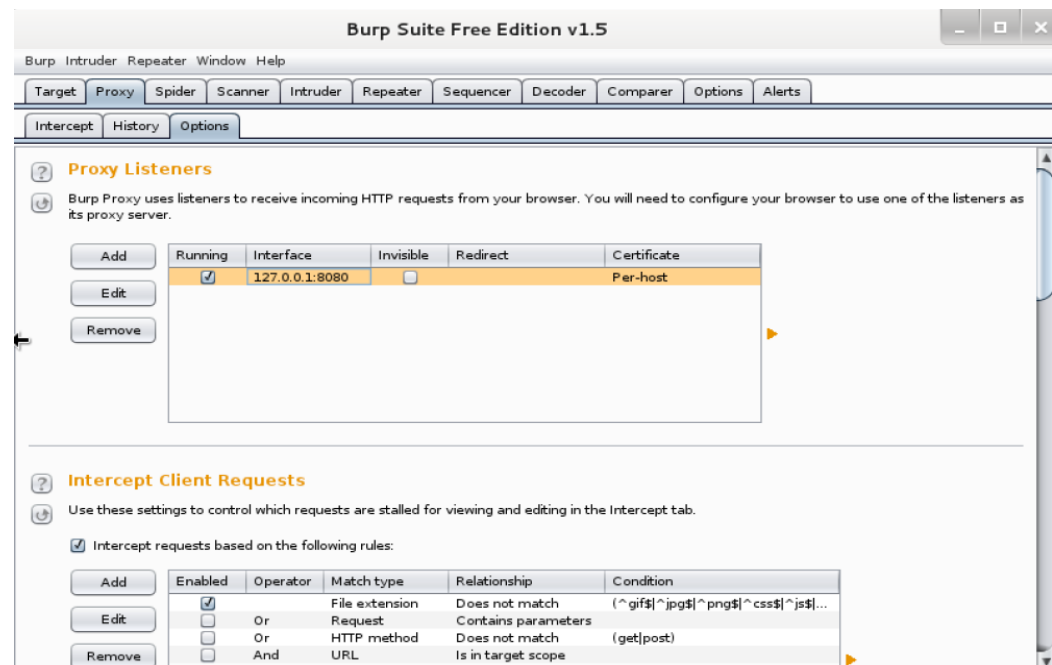

**يمكن تغيير طريقة عمل proxy من ق ائمة Options .** 

# **Burp Intruder**

**أداة قوية لتنفيذ هجمات وفق الذي نريده على تطبيقات الويب. تسمح للمستخدم ببناء نموذج هجوم وتنفيذ العملية بشكل تلقائي. . Target, Positions, Payloads, Options :هي مهمة قوائم 4 تحوي Burp Inruder**

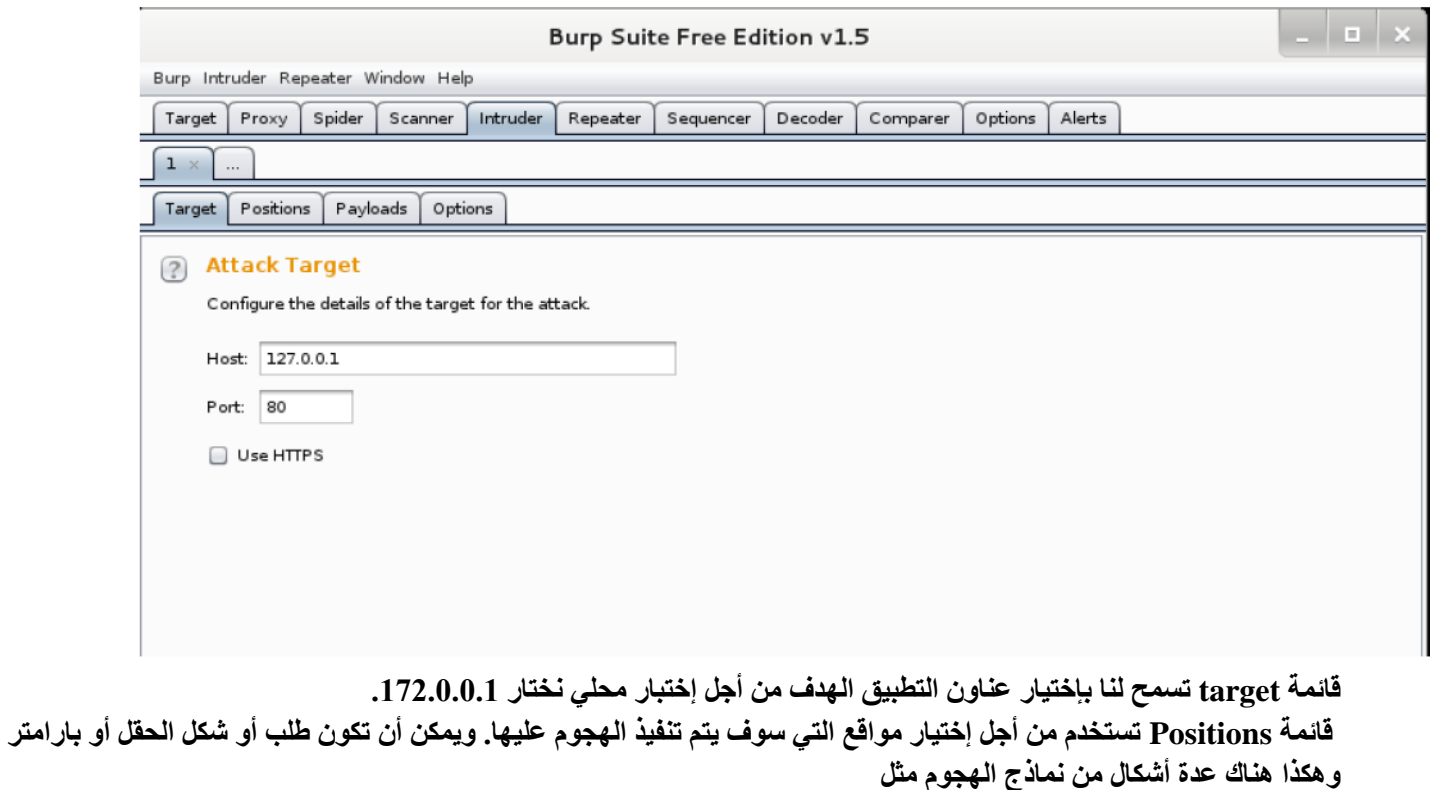

**.Sniper attack, battering ram attack, pitchfork attack, cluster bomb قائمة payloads تستخدم لضبط الهجوم الذي نحتاج لتطبيقه على الموقع المختار ضمن القائمة السابقة. على سبيل المثال ، يمكن تطبيق هجوم injection SQL عبر إختيار postions على شكل تسجيل دخول و إختيار الـ payload كــ string injection . قائمة Options تستخدم من أجل تطبيق إعدادات إضافية كـ عدد المخاطر و المحاوالت و تخزين النتيجة.**

# **طرق و أدوات Exploitation**

# **Social Engineer Toolkit**

**Toolkit Engineer Social) SET )هي أداة سطر أوامر مشهورة التي تستطيع القيام بهجوم على مستخدمين محددين . حيث يتم بناء الهجوم على مجموعة من الخيارات الموجودة ضمن هذه األداة وستسمح للمهاجم بإستخدام قوة هذه االداة لبناء سلسة الهجوم. نجاح سلسة الهجوم يعتمد تماماً على العنصر البشري لذلك سميت بأداة الهندسة اإلجتماعية. لبد ء هذه األداة نذهب وفق المسار التالي:** 

**Applications | Kali Linux | Exploitation tools | Social Engineering Toolkit | se-toolkit.**

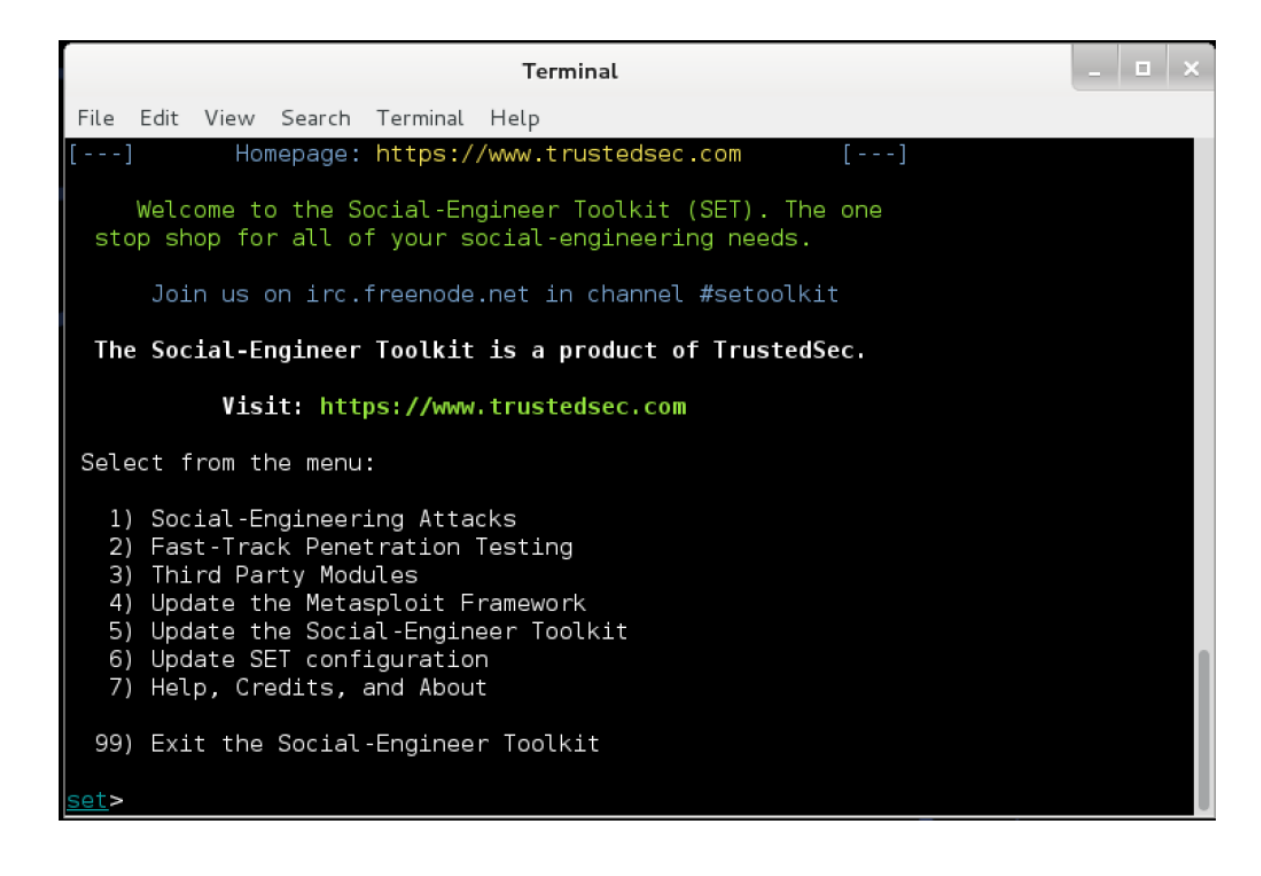

**نستطيع إختيار نمط الهجوم الذي نرغب به من قائمة الخيارات لتأسيس الهجوم. دعونا نختار .1**

**هنا سوف نجد خيارات هجوم عديدة لنختارها . لنختار على سبيل المثال Vector Attack Phishing-Spear و من ثم نختار Template Engineering Social Create. هذا الخيار سوف يسمح لنا بناء نموذج هجوم خاص بنا لتنفيذ هجوم عبر SET .**

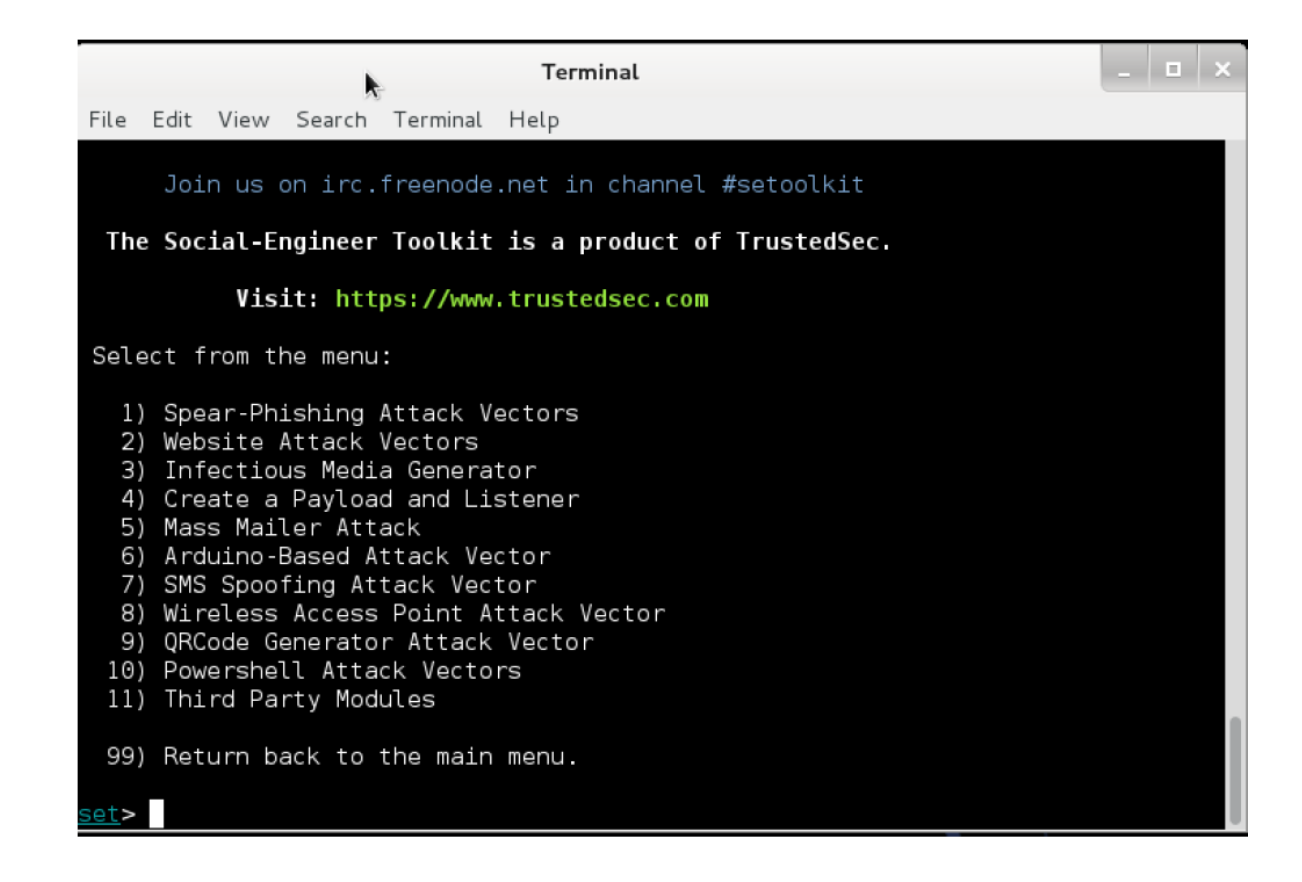

**باإلضافة لذلك نستطيع بدء هجوم إعتماداً على موقع معين أو برنامج جافا وهكذا. SET أداة مفيدة و وسهلة اإلستخدام التي تزودنا بالعديد من الخيارات من أجل إختباراإلختراق. SET أيضاً تمكننا من إستغالل قوة framework Metasploit لبناء payload و connections meterpeter و shells و غيرها.**